## **Versendung von eNorm-Entwürfen durch das Kabinettreferat**

Gesetzentwürfe werden vom Kabinettreferat elektronisch an das Bundeskanzleramt (BK) als bearbeitbares eNorm-Dokument [**a)**] und als PDF-Dokument [**b)**] weitergegeben. Beide Dokumente müssen inhaltlich identisch sein und bestimmten gestalterischen Vorgaben folgen. So ist eine gegenüber der Grundeinstellung von eNorm veränderte Seitennummerierung vorgesehen [**c)**]. Die Umsetzung all dieser Vorgaben unterstützt eNorm.

## **a) eNorm-Dokument**

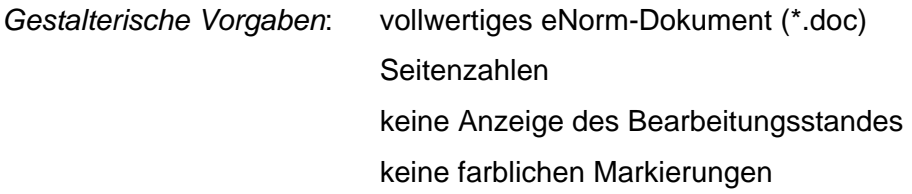

1. Das eNorm-Dokument ist geöffnet. Das Dokument wird mit dem Befehl **"Optisch bereinigt speichern"** gespeichert und geschlossen und kann sodann an das BK weitergegeben werden.

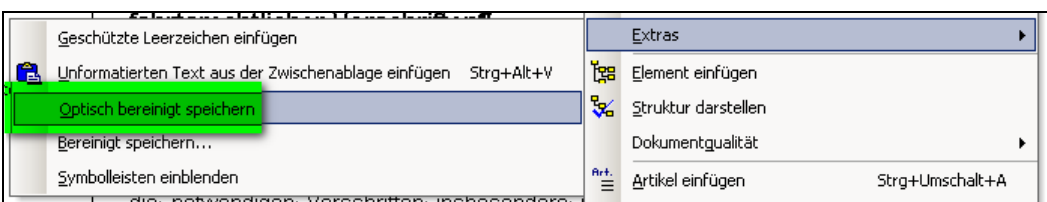

- 2. Wird dieses Dokument an einem Arbeitsplatz, der nicht über eNorm verfügt dies ist im BK gegenwärtig der Fall – geöffnet, so sind weder Bearbeitungstand noch farbige Markierungen sichtbar. Mit eNorm stehen diese eNorm-Spezifika jedoch wieder zur Verfügung.
- *Hinweis:* Weil das Word-Dokument ein vollwertiges eNorm-Dokument bleiben soll, darf der Befehl "Bereinigt speichern" hier nicht verwendet werden

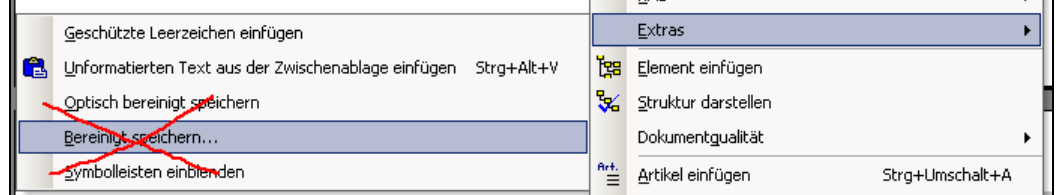

## **b) Erstellen des PDF-Dokuments durch das Kabinettreferat**

*Gestalterische Vorgaben*: PDF-Dokument Seitenzahlen keine Anzeige des Bearbeitungsstandes keine farblichen Markierungen

1. Das eNorm-Dokument erhält mit der Stempelsoftware eine Signatur.

Über *Datei* → *Drucken* wird in Word die Druckfunktion aufgerufen. Das Symbol in der Symbolleiste sollte nicht genutzt werden, weil hier nicht gewählt werden kann, auf welchem Drucker die Ausgabe erfolgen soll.

2. Im Dialog "Aktionen vor dem Druck des Dokuments", der sich automatisch öffnet, müssen die Optionen **"Alle Farben / Schattierungen" ausblenden"** und **"Bearbeitungsstand ausblenden"** ausgewählt werden. Danach kann der Dialog mit <OK> geschlossen werden.

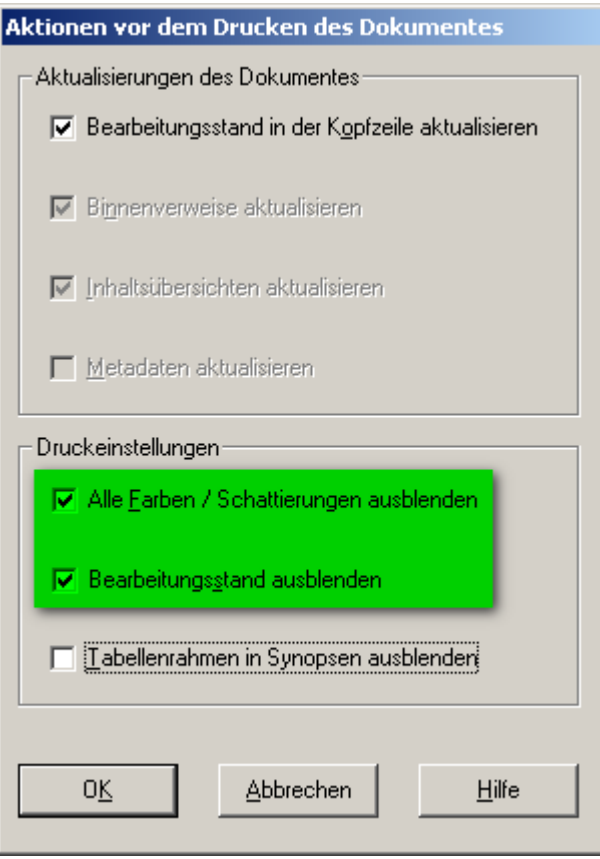

3. Im sich nun öffnenden Druck-Dialog von Word ist der PDF-Drucker auszuwählen und der Druck kann wie gewohnt gestartet werden.

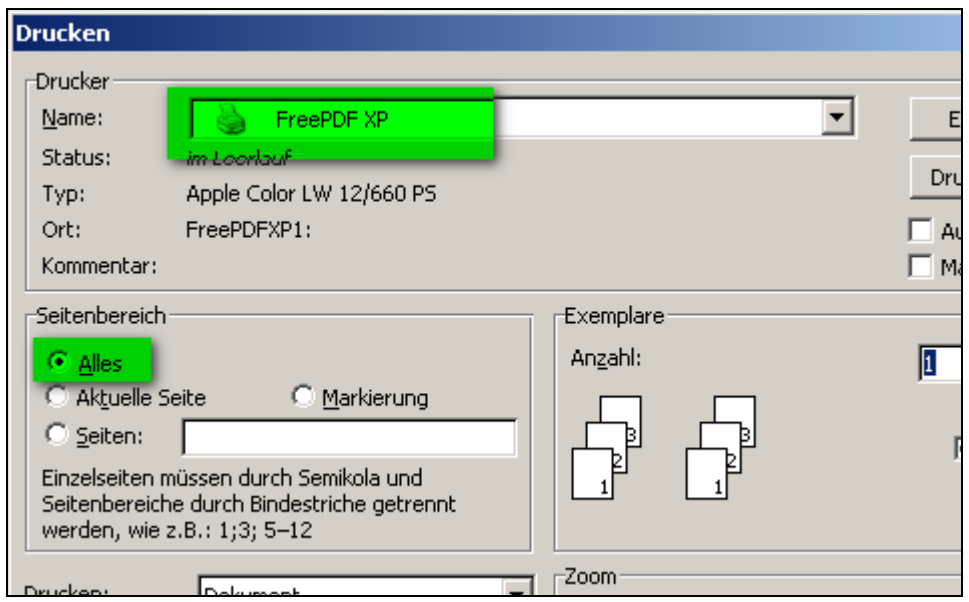

## **c) Veränderung der Seitennummerierung**

Standardmäßig sind eNorm-Dokumente von der ersten bis zur letzten Seite fortlaufend nummeriert. Für die Erstellung der Druck- und Zuleitungsexemplare bestehen folgende *gestalterische Vorgaben*:

Nach den fortlaufend nummerierten Seiten des Vorblatts beginnt die Nummerierung des Regelungsteils nebst Begründung wieder bei Seite 1 und zwar mit der Besonderheit, dass die Seitenzahl auf der ersten Seite des Vorblatts und des Regelungsteils unterdrückt wird.

- 1. Seit Version 2.5.0 erlaubt eNorm, dass mit Hilfe der entsprechenden Standardfunktionen von Word abweichende Einstellungen der Seitennummerierung vorgenommen werden. Beachtet werde muss dabei, dass grundsätzliche Vorgaben für die Position der Seitenzahlen – zentriert am Seitenanfang (Kopfzeile – nicht verändert werden.
- 2. Der Cursor wird im Dokument im entsprechenden Abschnitt positioniert, z.B. an den Beginn des Regelungsteils. Über *Einfügen* → Seitenzahlen wird der Dialog "Seitenzahlen" aufgerufen.

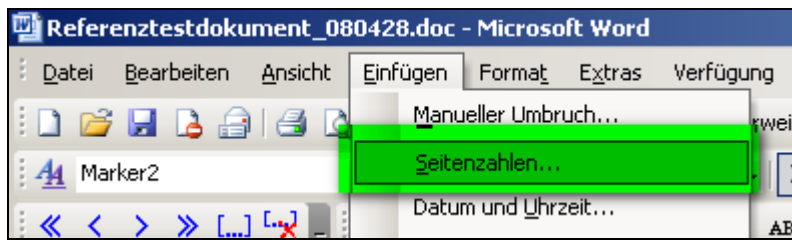

3. Es werden folgende Einstellungen vorgenommen, wobei über den Button <Format …> auch der Unterdialog "Seitenzahlenformat" geöffnet werden muss.

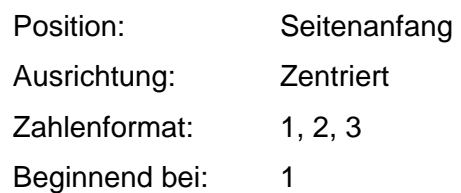

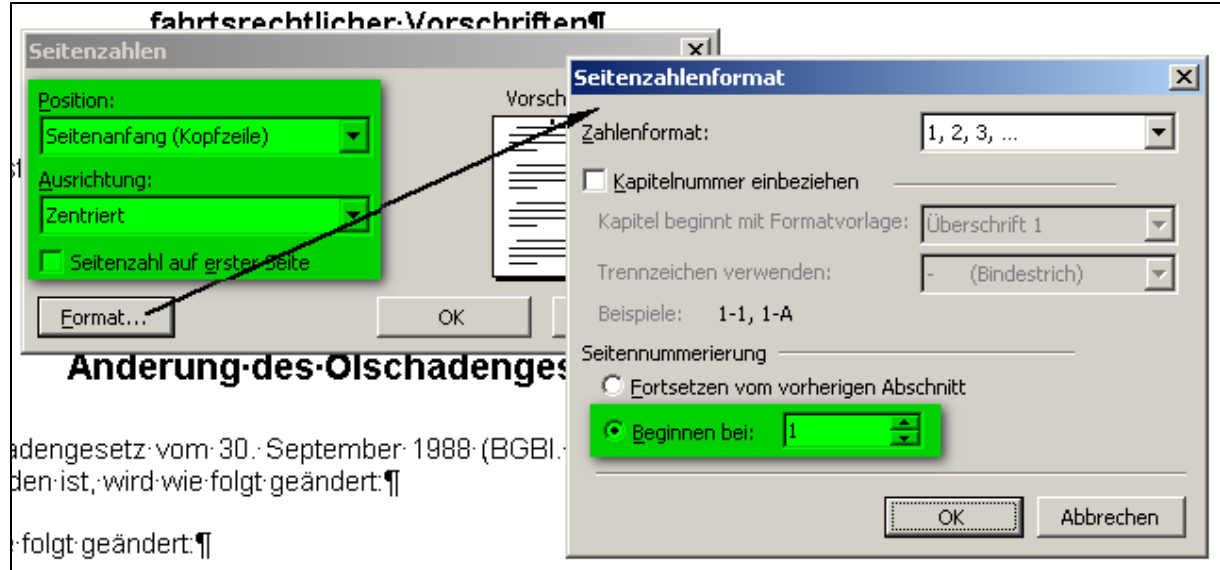

4. Nach dem Schließen der Dialoge kann das Dokument gespeichert werden.